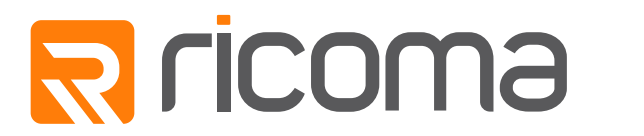

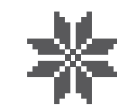

Address: str. Teatralnaya 2 / 202A, Dnipro, UKRAINE Website: www.Overlock.com.ua Phone: 0800 210 034<br>Mail: brother1034@ukr.net

# **TC Series Instrustion Manual**

**TC-7S Series Computerized Embroidery Machine Operation Manual V2.0**

## **CONTENTS**

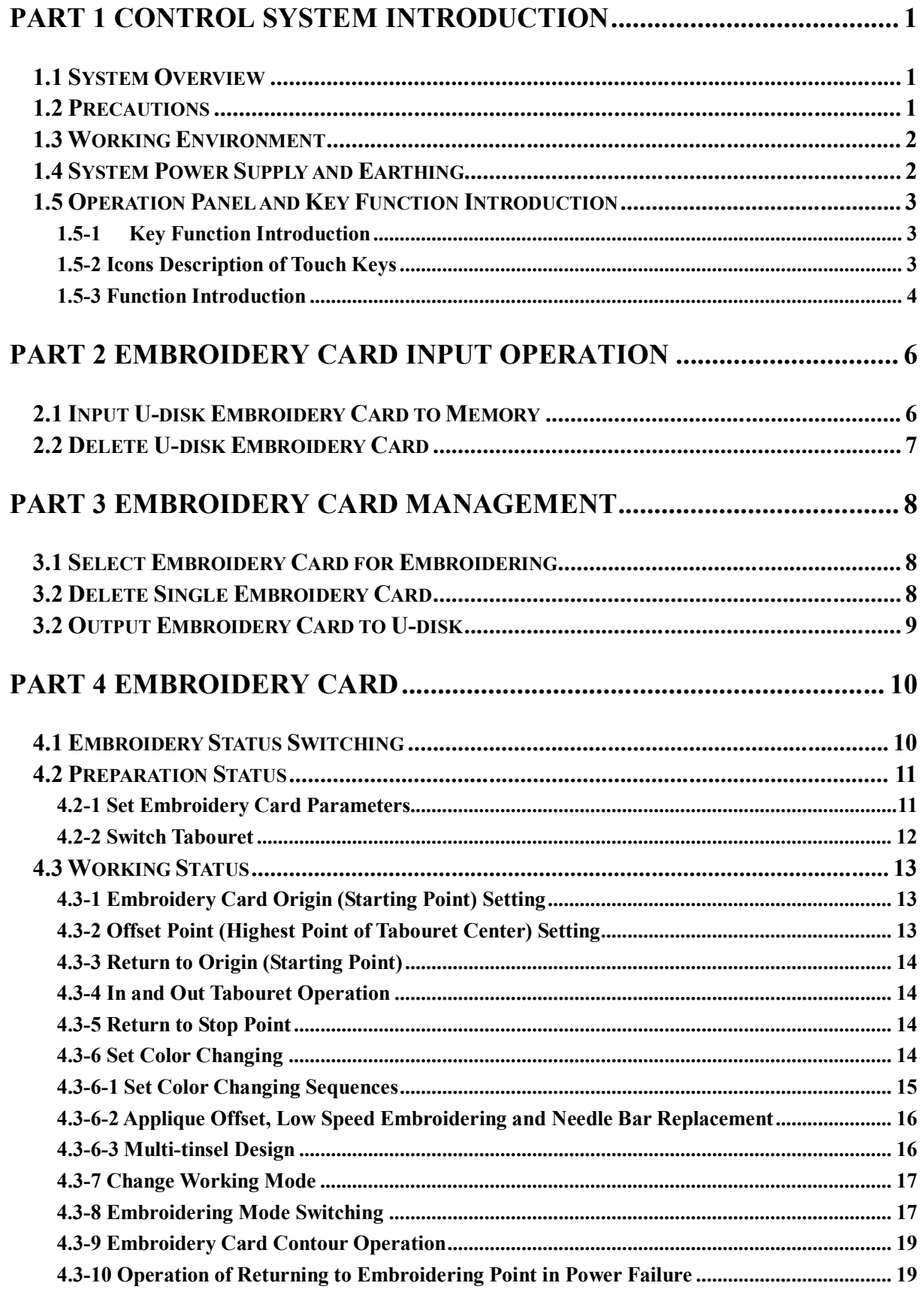

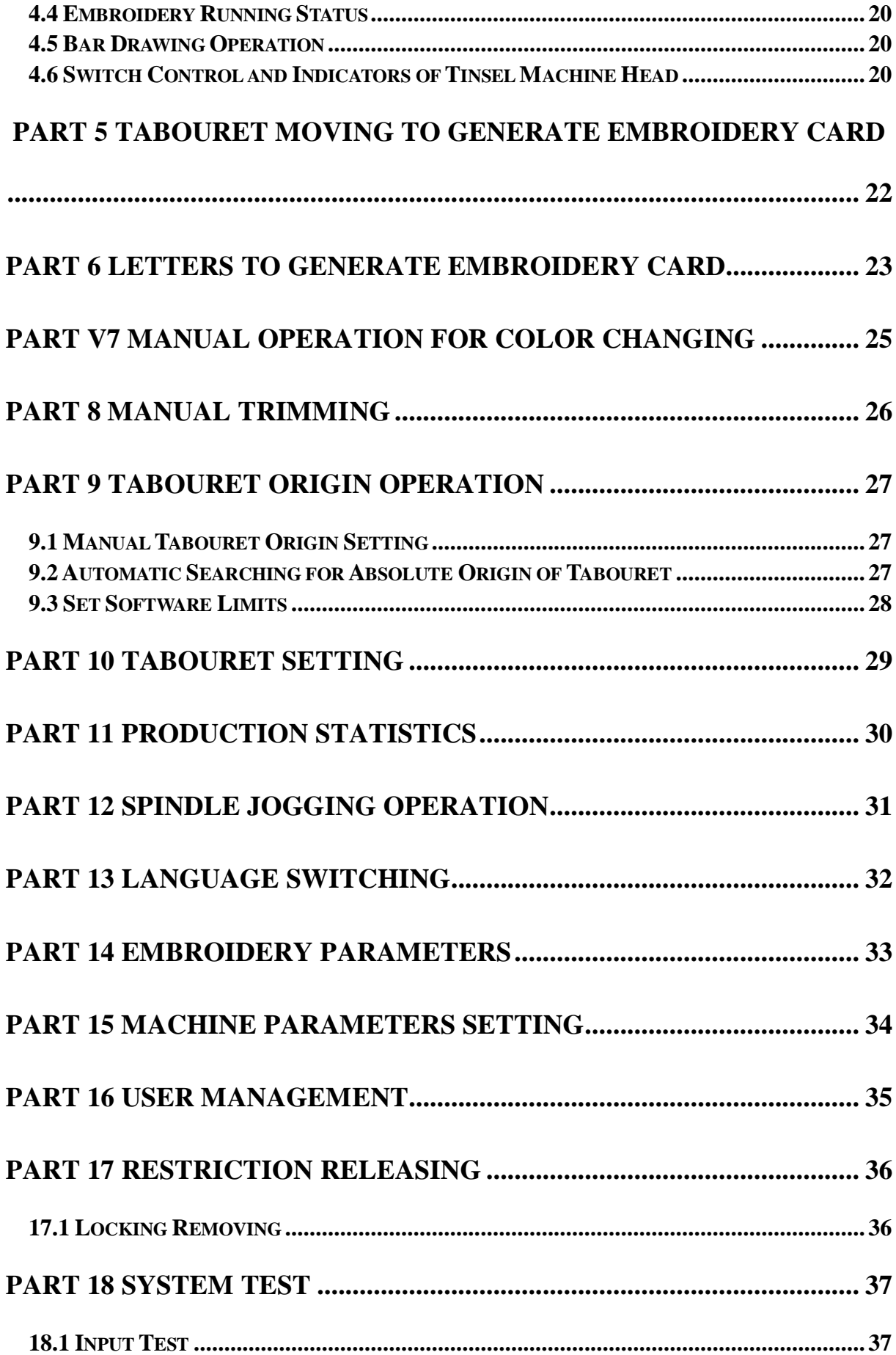

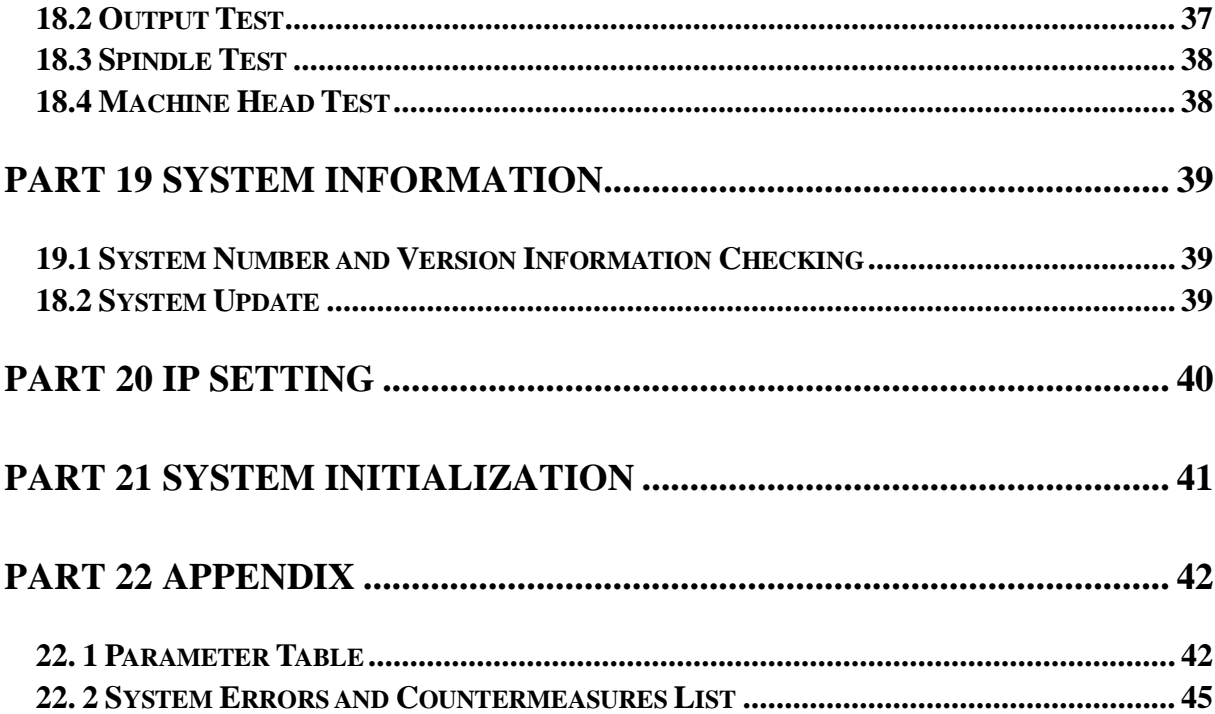

## **Part 1 Control System Introduction**

#### **1.1 System Overview**

Thank you for using computer embroidery machine control system of our company!

<span id="page-4-1"></span><span id="page-4-0"></span>The system can be collaborated with various kinds of embroidery machines for using to satisfy different requirements of embroidery. It has satisfactory effects for thin material, thick material and three-dimensional embroidery!

Advanced DSP control technology enables the system speed faster. Furthermore, the system has friendly man-machine interface and has improved the production efficiency effectively. The control system adopts smooth curve speed, and enables the mechanical operation more stabled. Additionally, it reduces noise of complete machine and prolongs mechanical service life!

Before using the machine, please read the operation manual carefully to ensure correct using of the system.

Please keep the operation manual properly for easy reference.

As configuration varies, some machines do not have partial function listed in the manual. Details of corresponding operation function shall prevail.

### **1.2 Precautions**

Please don't take maintenance and commissioning for electrical system by non-professional personnel, which may reduce safety performance f equipments, enlarge accident, or even cause personnel injury and property loss.

<span id="page-4-2"></span>Some parts in the case may have high voltage. After powering on the system, please don't open the case cover to avoid causing accidental injury.

Please replace protective tube according to the product identification requirements strictly to ensure personnel and property safety.

Power switch of the product has over-current protection function. If over-current protection switch is actuated, it must be closed again after 3 minutes.

Please don't pile up debris around the control cabinet. During using process, clean the surface of control cabinet and dust on filter regularly to ensure good ventilation of system and be conductive for heat radiation.

Without authorization of the company, please don't modify the products. Otherwise, the company undertakes no liability for the caused results!

#### **Warning**

When it is necessary to open the case cover, it can only permit to touch the parts in the electrical cabinet under the guidance of professional personnel after 5 minutes.

#### **Prohibition**

When the machine is in operation, it is prohibit touching any moving part or opening control equipment. Otherwise, it may cause personnel injury or cause abnormal operation of machine.

It is prohibit operating electrical equipments in working environment with moisture, dust, corrosive gases and flammable and explosive gases. Otherwise, it may cause electric shock or fire.

### **1.3 Working Environment**

Good ventilation, healthy environment, less dust;

Working space temperature: 5-40 °;

<span id="page-5-0"></span>Working Space Relative Humidity: 30% -90% non-condensing

### **1.4 System Power Supply and Earthing**

The electric control system can use the following power:

Single phase AC100-220V/50-60HZ

<span id="page-5-1"></span>According to different machine configuration, power consumption is between 0.1-0.4KW.

**To prevent electrical equipment from causing electric shock or fire accidents due to electric leakage, over-current, insulation and other causes, please earth the electric control reliably.** 

Earthing resistance shall be less than 100 ohm, conductor length shall be within 20m and conductor cross-section shall be greater than 1.0 mm2.

## **1.5 Operation Panel and Key Function Introduction**

### **1.5-1 Key Function Introduction**

<span id="page-6-0"></span> Manual trimming key: take manual trimming in operation status and preparation status.

<span id="page-6-1"></span> $100^\circ$ 

Spindle jogging key: Press the key and job the spindle to 100 degree.

### **1.5-2 Icons Description of Touch Keys**

Selection key: Used to select frameshift and lifting spindle speed.

<span id="page-6-2"></span>Up, down, left and right keys: Move tabouret in embroidery card and preparation status.

1000 850

Lifting spindle speed key:  $\overline{\phantom{a}}$  - key for deceleration, and  $\overline{\phantom{a}}$  + key for acceleration.

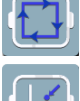

Set the start point and walk the surrounding of pattern.

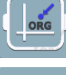

Origin operation key

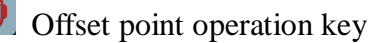

Huy 1

 $A/A$  Working mode switching key (automatic color changing, automatically starting

embroidering way)

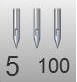

5 100 Manual color changing key, left side displays current needle position and right side displays spindle degree.

**EFL 2** Color changing setting key, left side displays current color needle bar and additional settings, and right side displays next needle bar and additional settings.

 $M$ 

AA A

Waiting Embroidering way switching key (normally embroidering)

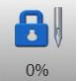

Embroidery status swithcing key

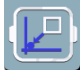

Returning to stop point key

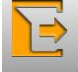

Back key

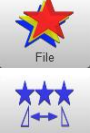

Select pattern embroidery and input embroidery card

Set related parameters of patterns, and it can only operate embroidery under embroidery preparation status.

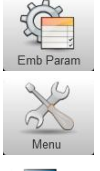

Comprehensive Setting

Embroidery Parameters Setting

Connected network Discnnected network

AX/AY: Display relative origin coordinates of embroidery card.

PX/PY: Display absolute origin coordinates of embroidery card.

### **1.5-3 Function Introduction**

The system has a friendly HMI operation mode. It is easy to be operated and learned. The system has powerful functions and is greatly convenient for user using. It has improved operational performance and efficiency.

<span id="page-7-0"></span>With multilingual support, it can switch the operation system language based on the user's needs at all times.

With large memory capacity, the system can store 20 million stitches and 200 embroidery cards.

With multiple embroidery card input paths, it is extremely convenient for client's selection and using, such as Mobile U disk, network (PC software required).

The system supports multiple embroidery card file formats and can identify Tajima DST and Barudan DSB and so on.

Powerful parameter adjustment function can adjust various parameters according to the requirements in order to meet the required system control performance.

Automatic embroidery recovery function in power failure can recover to previous several stitches and continue embroidering automatically after there is a sudden power failure in embroidering process without having to worry about misplacement of embroidery card, to be free from complex re-alignment operation.

Equipment self-test function can take detection for the state of electrical equipment and parameters for convenient adjustment and maintenance.

For spindle stop position adjustment function, the user can take system parameter adjustment according to the features of respective embroidery machine to achieve accurate stop position.

Automatic embroidery card parameter memory function may take automatic saving for the set embroidery parameters or related data of embroidered card, including color changing, origin, offset point, embroidery parameter, repetition and other information for the convenience of using the same embroidery card.

Appliqué offset function can set any color changing bar and take appliqué out of frame for convenient appliqué operation.

Accurate card surrounding embroidery function can meet the requirements of card positioning embroidery.

## **Part 2 Embroidery Card Input Operation**

Embroidery card input operation is to input embroidery card in U disk into memory. It can be operated at embroidery preparation status and embroidery card status.

<span id="page-9-0"></span>Embroidery card input is to input files on external storage medium into system memory for convenient embroidery selection. If there is no embroidery card in memory, it will enter into the interface when the system is started.

The system supports reading Tajima DST and Behringer DSB formats of embroidery card files.

Before reading the embroider card, insert the U disk into USB interface, and then take operation panel key operation.

### **2.1 Input U-disk Embroidery Card to Memory**

After U disk us inserted, press  $\overrightarrow{f}$  key to enter into embroidery card management interface. It will read the contents in U disk, as in the following Fig.

<span id="page-9-1"></span>When embroidery card interface is selected, presented as key to switch to U disk interface.

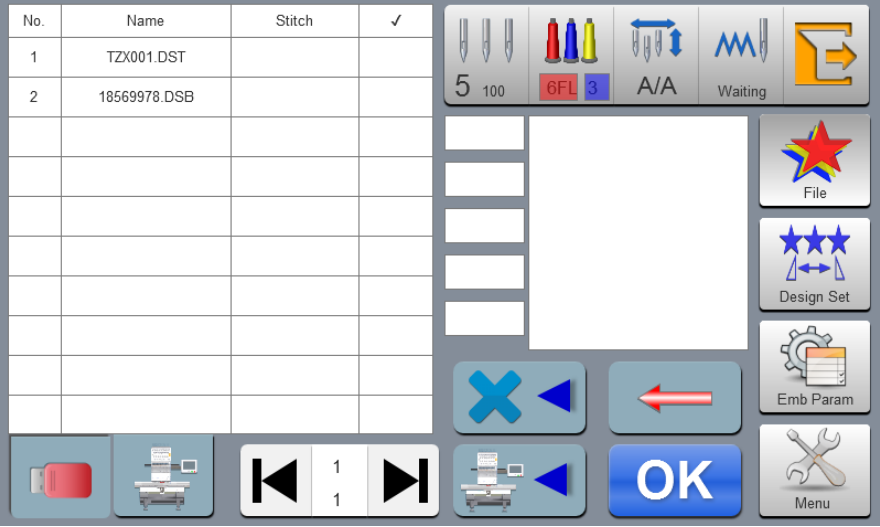

Click embroidery card to input. Multi-option is available (which requires software

support.) Press  $\begin{bmatrix} \mathbf{OK} \\ \mathbf{Key} \end{bmatrix}$  key to preview currently selected file. Currently selected stitch number, color, size and other related information and thumbnail are displayed on the right ▚▁ side. Press key to save in the memory. Input speed is popped up automatically to

display memory number and input speed. After input is completed, it returns to U-disk operation interface automatically and it can continue taking input operation.

If it enters into subdirectory of U disk, press key to return to previous interface.

Press  $\begin{array}{c} \hline \end{array}$  key to return to main interface.

# **2.2 Delete U-disk Embroidery Card**

<span id="page-10-0"></span>In U disk operation disk, click the embroidery card to delete in the U disk. Press key to take deletion operation.

# **Part 3 Embroidery Card Management**

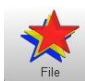

In main interface, press key to enter into embroidery card management interface,

as in the following Fig:

<span id="page-11-0"></span>If it is in U disk interface, press key to enter into embroidery card management

interface.

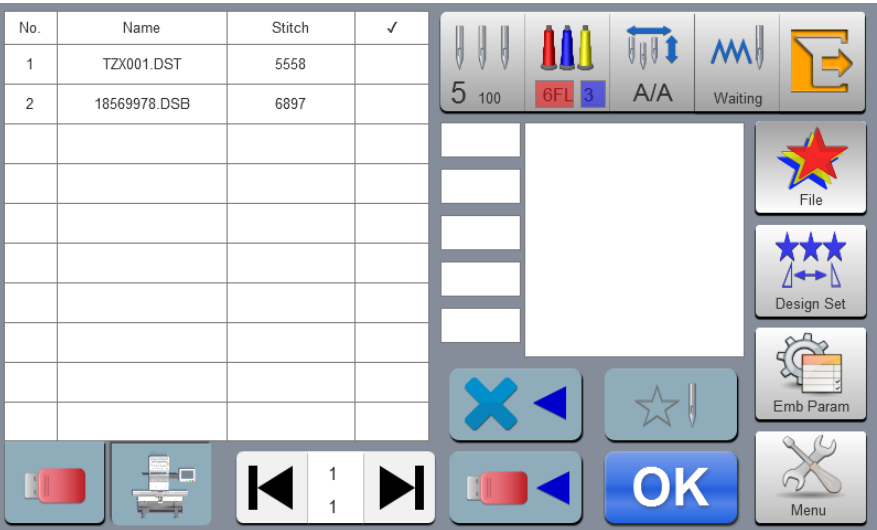

## **3.1 Select Embroidery Card for Embroidering**

Click embroidery card for embroidery. Currently selected stitch number, color, size and

<span id="page-11-1"></span>other related information and thumbnail are displayed on the right side. Press to skip to embroidery card parameter setting interface automatically.

If it is still in embroidery card status, it cannot select embroidery card, and related prompt information is popped out.

key to return to main interface.

## **3.2 Delete Single Embroidery Card**

<span id="page-11-2"></span>In embroidery card management interface, press  $\sim$  key to enter into single

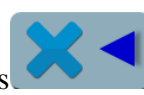

deletion operation.

## **3.2 Output Embroidery Card to U-disk**

<span id="page-12-0"></span>In embroidery card management interface, select embroidery card to input.  $Click$  key to input into U disk. Upper value in  $\begin{bmatrix} \bullet & 1 \\ 1 & \bullet \end{bmatrix}$  means current page, and lower value measn max pages of current embroidery card number. Left and right keys can take page turning. However, max page turning value cannot be larger than max pages of currebt embroidery card.

# **Part 4 Embroidery Card**

## **4.1 Embroidery Status Switching**

<span id="page-13-1"></span><span id="page-13-0"></span>It has 3 embroidery statuses, i.e. preparation status, working status and running status. It can take status switching via keys on interface. It enters into running status after drawing the rod to start embroidering, as in the following Fig.

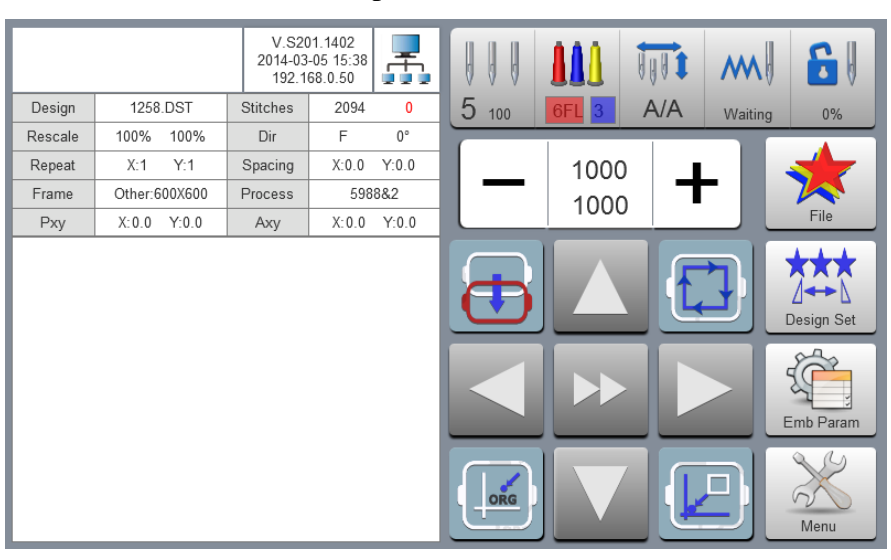

Preparation Status

In preparation status, press <sup>0%</sup> key, and pop up "Into Embroidering Status or Not".

Press key to enter into working status, as in the following Fig.

81

Working Status

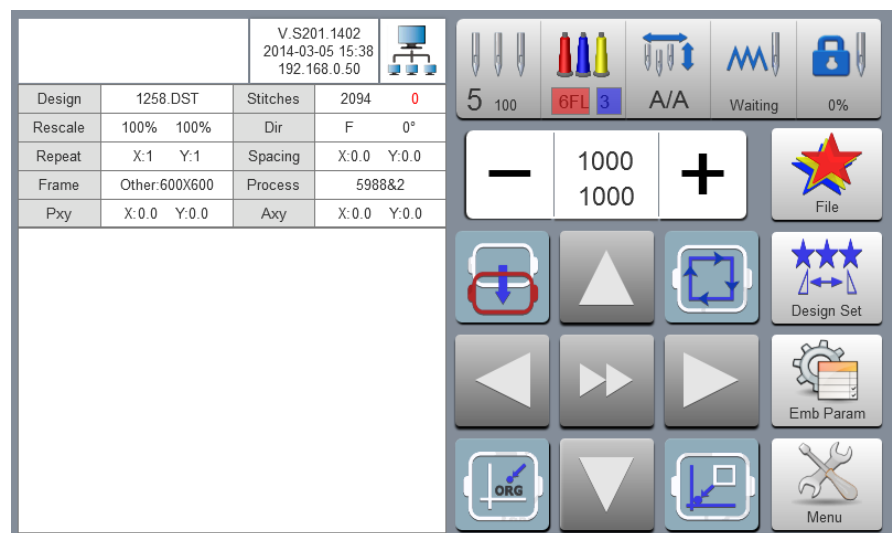

 $\mathbf{B}$ In working status, press  $\frac{0\%}{0.25}$  key and pop up "Release embroidery status or not". Press key to enter into preparation status.

## **4.2 Preparation Status**

<span id="page-14-0"></span>In preparation status, it can take spindle jogging, trimming, tabouret switching, manual color changing, embroidery card parameter setting and embroidery card selection and other operation.

#### **4.2-1 Set Embroidery Card Parameters**

<span id="page-14-1"></span>In preparation status, press **Design Set** key and take embroidery card parameter setting operation, as in the following Fig.

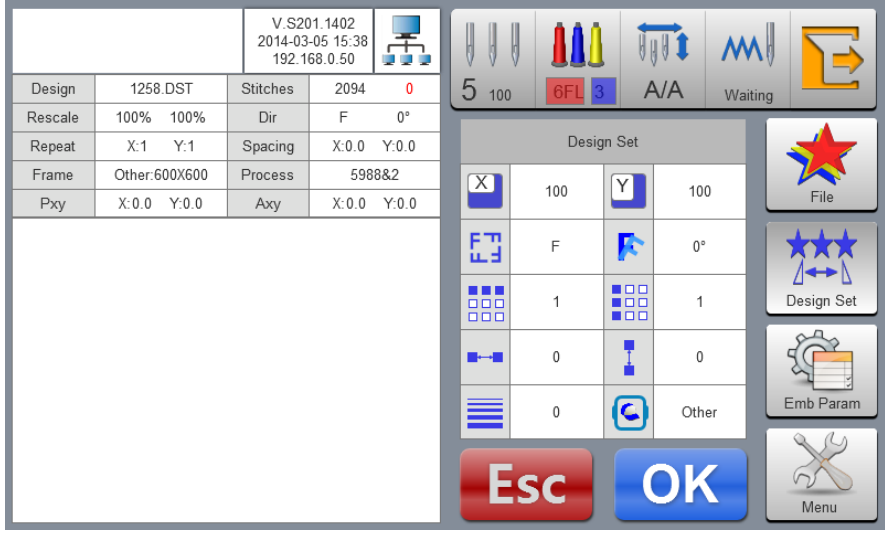

Modify values according to the embroidery. After modification is completed, press

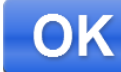

key to save modification. Press  $\begin{array}{c} \begin{array}{|c} \hline \end{array}$  key to return to main interface.

Parameter Range Description:

Rotation directions: totally 8, i.e. default 0°, 90°, 180°, 270°, 0°mirror, 90°mirror, 180°mirror and 270°mirror

Rotation angle: 0-89° (the angle is calculated after rotation direction)

X/Y direction multiplying power: 50%-200%

X/Y replication number: 1-99

X/Y direction space: 0-±999.9mm

The control system takes mm as unit. It is input in 0.1mm when inputting digits, i.e. it shall input 1000 when inputting 100mm.

 $X/Y$  compensation (satin stitch):  $0-10.3$ 

#### **4.2-2 Switch Tabouret**

<span id="page-15-0"></span>In embroidery card parameter setting interface, press the input box behind to enter into tabouret switching operation, as in the following Fig.

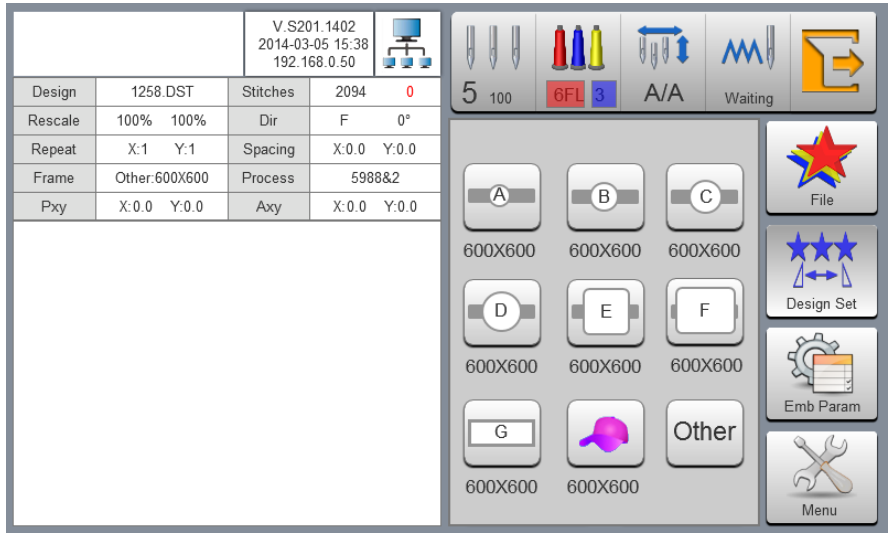

Select current embroidery used taboure type. When hat frame and A-G taboures are selected, the taboure will search absolute origin automatically, and stop at center of selected taboure. Please pay attention to the taboure movement.

See **Taboure Setting** on embroidery range of hat frame and A-G taboures

Other taboures don't take absolute origin searching. Embroidery range is also confirmed by software limits setting (See **Software Limits Setting** on detailed operation).

Select interface behind taboure and return to preparation status automatically. If taboure type is not selected, the system will continue to use previously used taboure type automatically.

After hat frame is selected for using, currently selected embroidery card will be rotated

180° automatically, and other taboures are not changed.

## **4.3 Working Status**

<span id="page-16-0"></span>In working status, it can take embroidery card origin (starting point) setting, embroidery card origin returning, offset point returning, stop point returning, color changing sequences setting, spindle jogging, manual trimming, working mode changing, embroidering mode switching, embroidery card contour, embroidery range checking and embroidering point returning operation in power failure.

#### **4.3-1 Embroidery Card Origin (Starting Point) Setting**

<span id="page-16-1"></span>In working status, move the taboure to required embroidery card origin (starting point). Press key to take origin setting. The taboure walks along the max range of embroidery card. If the position is insufficient, it modifies the origin (starting point) automatically. After being modified, it prompts error if the position is still insufficient. After the origin (starting point) is positioned, AX/AY coordinates are clear.

If current embroidery card is in embroidering process, it will pop up a prompt box. Operate according to the requirements.

#### **4.3-2 Offset Point (Highest Point of Tabouret Center) Setting**

Offset point is mainly for conveniently embroidery material drawing and releasing and applique placement.

<span id="page-16-2"></span>In "Other Parameters" of "Embroidery Parameters", set "Automatic offset out of taboure' as "Yes". After it is set properly, the taboure returns to embroidery card origin to start embroidering after start-up every time. After the embroidery is completed, it is out of the taboure and stops at the offset point.

Offset out of the taboure depends on the set dimensions of taboure, and it is deviated to the highest position of currently selected taboure automatically.

#### **4.3-3 Return to Origin (Starting Point)**

In the embroidering process, if it is required returning to the origin to re-start the embroidering, it can take the operation.

<span id="page-17-0"></span>Pres key and the system will pop up "Terminate embroidering and return to the origin?" Press key and the taboure is moved to the embroidery card origin and stop. AX/AY coordinates are cleared.

#### **4.3-4 In and Out Tabouret Operation**

In the embroidering process, if is required returning to the offset point, it can take the operation.

<span id="page-17-1"></span>Press **key** once and the taboure is moved to the offset point and stop. Press the key gain, the taboure is moved to stop point and stop and it can continue embroidering.

#### **4.3-5 Return to Stop Point**

In the embroidering process, after taboure is moved manually, when it is required returning to the stop position of embroidery machine, it can take the operation.

<span id="page-17-2"></span> $\Box$ Press key to take operation of returning to the stop point. After the key is pressed, it is moved to the manual frameshift position automatically and stopped.

#### **4.3-6 Set Color Changing**

Color changing setting includes color changing sequences setting and needle bar replacement.

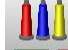

<span id="page-17-3"></span>In working interface, press **5FL 2** key to enter into color changing interface. It defaults to enter into color changing sequences operation, as in the following Fig.

 $\overline{\phantom{a}}$ 

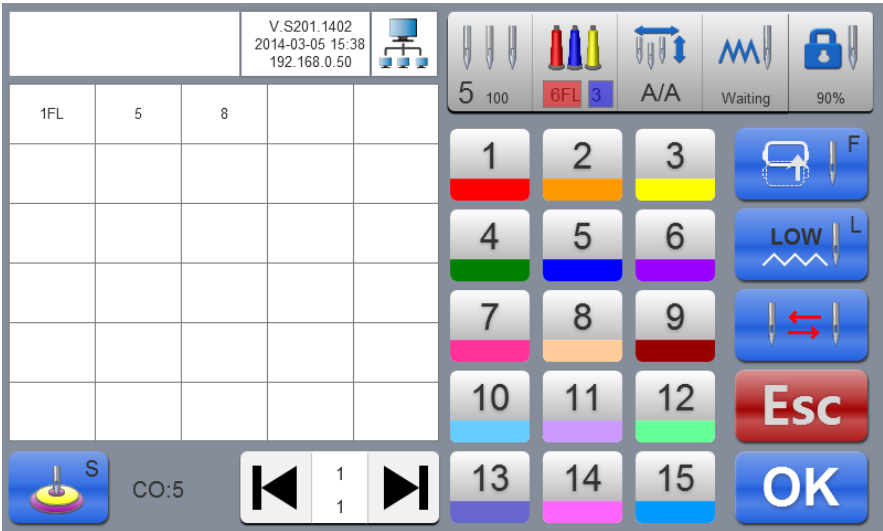

#### **4.3-6-1 Set Color Changing Sequences**

<span id="page-18-0"></span>In color changing sequences setting interface, press number key to enter into color changing sequences setting. Change color  $1-200$  times from the  $1<sup>st</sup>$  page (the system supports max 200 times of color changing sequences). When the interface is opened, the cursor is started from the last value position with needle bar automatically. Press the number key and input corresponding needle bar number of current color changing sequence. The cursor is moved to next color changing sequences automatically.

In the setting process, if current needle bar number has error, click the selected number to reset the value.

If there is no color changing sequence setting, it uses current needle bar to take embroidering.

If color changing times are not set as the max color changing number of current embroidery card, use currently set color changing number to take cycle orders.

Upper value in  $\begin{bmatrix} \bullet & 1 \\ 1 & \bullet \end{bmatrix}$  means current page, and lower value measn max pages of current embroidery card number. Left and right keys can take page turning. However, max page turning value cannot be larger than max pages of currebt embroidery card.

# **4.3-6-2 Applique Offset, Low Speed Embroidering and Needle Bar Replacement**

If a certain color changing sequence that the cursor is located requires offset out of

<span id="page-19-0"></span>taboure (appliqué) at the end of embroidery, press key once before No Input needle bar and "F" is displayed behind current needle bar number. If to cancel offset out of

taboure setting, press  $\Box$  once again.

If a certain color changing sequence that the cursor is located requires deceleration for embroidery at the end of embroidery (slowed speed is set at "low embroidering speed" in

"speed parameters" of embroidery parameters, press key once before No Input needle bar and "F" is displayed behind current needle bar number. If to cancel low

embroidering speed setting, press  $\sim$   $\sim$   $\sim$   $\sim$  once again.

If all color changing sequences of a certain set needle bar shall be replaced by another

needle bar for embroidering, after pressing key, click the needle bar for replacement, all identical needle bars are selected, Replace needle bar values according to requirements.

Press key once again to exit replacement operation.

**LOW** 

After the setting is completed, press.

#### **4.3-6-3 Multi-tinsel Design**

<span id="page-19-1"></span>If current color changing sequence is tinsel embroidery, press key to take free combination design of multi-tinsel (mechanical part must be supported). If current color changing is not tinsel embroidery, press the key and it cannot enter into operation.

After entering into setting interface, displays max tinssel number of current color changing. Select the application method: A/B/AB according to requirments. Selected background has color hcnaging. Input current output number in the input box after the option. It can use max 9 kinds of combinations.

 $649$ 

When combined tinsel number is not set completely, the residual shall be output with automatic cycling according to current setting sequences.

The size of A/B tinsel is determined by embrordery parameters.

Max tinsel diamter of machine cannot be larger than the tinsel size of embroidery card.

#### **4.3-7 Change Working Mode**

 $H$ 

<span id="page-20-0"></span>In working status interface, press  $A/A$  key to change working mode. Change one mode when processing the key once (cycle changing) and the key display is changed along

with it. The working modes are  $\sqrt{A}$  automatic color changing and automatic lifting mode,

automatic color changing and manual lifting mode and  $\frac{M/M}{M}$  manual color changing and manual lifting mode successively.

In manual color changing and manual lifting mode, set color changing seuqnces are invalid.

It still is modified mode after the machine is shut off and powered on again.

 $M$ 

#### **4.3-8 Embroidering Mode Switching**

Embroidering mode switching is mainly to achieve compensation operation. The user can move the embroidery needle to specified location via air embroidering.

<span id="page-20-1"></span>In working status interface, press waiting key to change embroidering mode. Change one mode when processing the key once (cycle changing) and the key display is changed along

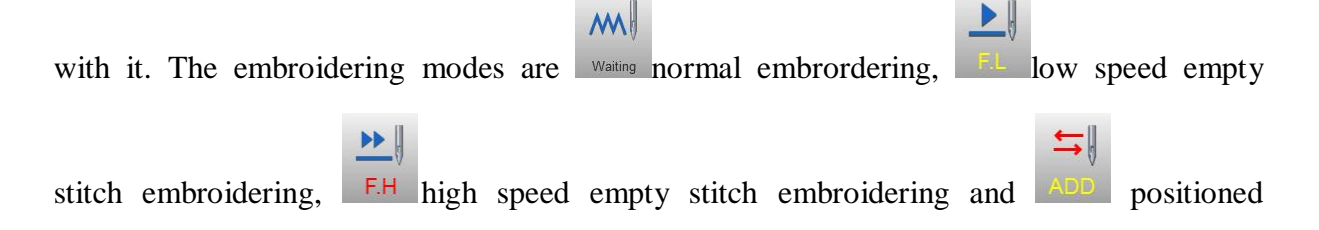

emptying successively.

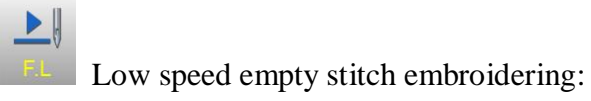

In stop status, press start key (low speed empty forwarding) once and the spindle is not moved. The taboure is forwarded along the embroidering stitches. Press stop key again and stop low speed forwarding.

In stop status, press stop key (low speed empty backing) once, and the spindle is not moved. The taboure is backed along the embroidering stitches. Press stop key again and stop low speed backing.

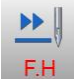

High speed empty stitch embroidering:

In stop status, press start key (high speed empty forwarding) once and the spindle and the taboure are not moved. Embroidering stitches are increased. Press stop key again, and the taboure is moved to stitch forwarding position directly.

In stop status, press stop key (high speed empty backing) once and the spindle and the taboure are not moved. Embroidering stitches are decreased. Press stop key again, and the taboure is moved to stitch backing position directly.

Positioned emptying:

In stop status, key on right side is switched to the positioned emptying operation interface.

adding specied stitches: After pressing the key, a figure keyboard is poped out. Press figure key to input required stiches. Press key and the taboure is moved to specified stitches and stopped automatically.

reducing specified stitches: After pressing the key, a figure keyboard is poped out. Press figure key to input required stiches. Press key and the taboure is moved to specified stitches and stopped automatically.

Fowarding one color: After pressing the key, it is moved to start position of

following color and stopped automatically.

backing one color: After pressing the key, it is moved to start position of previous color and stopped automatically.

#### **4.3-9 Embroidery Card Contour Operation**

After the embroidery card origin is set, if empty stitches embroidery card contour and embroidering embroidery card contour are required, it can use the operation.

<span id="page-22-0"></span>The operation is only operated after setting embroidery card origin and before taking bar drawing. It cannot be operated after the bar drawing.

#### **Empty stitches embroidery card contour**

After setting start point and searching embroidery card contour, press  $\sim$  key and the tabouret is started idling from start point along the contour (precise range). After idling is finished, it returns to start point automatically.

#### **Embroidering embroidery card contour**

After setting start point and searching embroidery card contour, press  $\mathbb{R}$  key and the tabouret is started embroidering contour from the start point and along the pattern surrounding. After embroidering is finished, it returns to start point automatically.

#### **4.3-10 Operation of Returning to Embroidering Point in Power Failure**

The operation is mainly applied for sudden power failure in embroidering process and when the tabouret appears blocking. It takes operation after powering on.

<span id="page-22-1"></span>**When the tabouret type is "Other", the operation is only valid when absolute origin of tabouret is searched before embroidering.** 

In working status, press  $\frac{V}{M_{\text{enou}}}$  key to enter into machine operation interface. Press POWER OFF key and the system prompts "Press OK to start searching absolute origin". Press

key to start searching absolute origin. Then it is moved to embroidering position before power failure and stopped. Draw the bar and it can continue embroidering.

### <span id="page-23-0"></span>**4.4 Embroidery Running Status**

In embroidering running status, it can only take spindle lifting speed operation.

1000 Press  $\frac{1}{\sqrt{1-\frac{1}{\sqrt{1-\frac{1}{\sqrt$ selet lifting speed.

## <span id="page-23-1"></span>**4.5 Bar Drawing Operation**

After various embroidering related parameters are finished setting, it can start embroidering by pressing start key.

**Stop at embroidery card status:** press start key once to start embroidering. Press stop key once to start back stitching.

**Back stitching at embroidery card status:** Press stop key once to stop back stitching.

**In embroidery card running status:** Press start key for more than 3s, the spindle takes embroidering in min speed. Press stop key once and it stops embroidering.

## <span id="page-23-2"></span>**4.6 Switch Control and Indicators of Tinsel Machine Head**

When tinsel embroidery is used, it must ensure "tinsel using needle bar" of embroidering parameter has been set correspondingly with mechanical installation needle bar (Off, Left, Right and Left & Right). Tinsel type is set as "Motor".

Output and lifting motor can use dial switch to adjust the motor rotation direction. When the motor is rotated reversely, dial the  $3<sup>rd</sup>$  digit of dial switch SW1/SW2 to take adjustment.

It can select whether the installed landing chassis is on left machine head or right head. Dial the  $4<sup>th</sup>$  digit of dial switch SW1/SW2 to take switching. ON(0) direction is left machine head and  $\text{OFF}(1)$  direction is right head.

Tinsel size and lifting speed are set in the embroidery parameters.

When the tinsel machine head switch is on upper position and the indicator is off, the landing chassis is shut off.

When the switch is in middle position, upper indicator is in green before entering into tinsel embroidery. The landing chassis is on upper position and waiting for automatic control. When it enters into tinsel embroider, the landing chassis is landed automatically and the lower indicator is in green. The upper and lower indicators are all on.

When the switch is switched to lower position from middle position, the upper indicator is off and lower indicator is in green, and the landing chassis is at lower position. Press red button dial switch once and the output motor outputs once.

# <span id="page-25-0"></span>**Part 5 Tabouret Moving to Generate Embroidery Card**

The function is mainly for convenient embroidery material positioning.

In embroidery card selection interface, press key and the interface is switched to main interface. Take cpllection operation according to requirents.

Description to generate embroidery card stitch trace:  $\Box$  embroider in stitch

trace method (default using). **EXECUTE:** embroider in slipping stich method. Selected method key is invert display.

Press **key to move tabouret to next position.** Press key. During operation process, if current moving distance requires transition in skipping stitch method. Before moving tabouret, press  $\begin{bmatrix} 1 & -1 \\ -1 & -1 \end{bmatrix}$  key once to select skipping transition function. After tabouret is moved, press operation until the operation is ended. Press  $\mathbb{R}$  key to save.

Embroidery card No. saved in memory is generated by the system automatically for export and following using.

# **Part 6 Letters to Generate Embroidery Card**

<span id="page-26-0"></span>In the machine operation interface, press.<br>
Abc key to enter into letter interface, as in the following Fig:

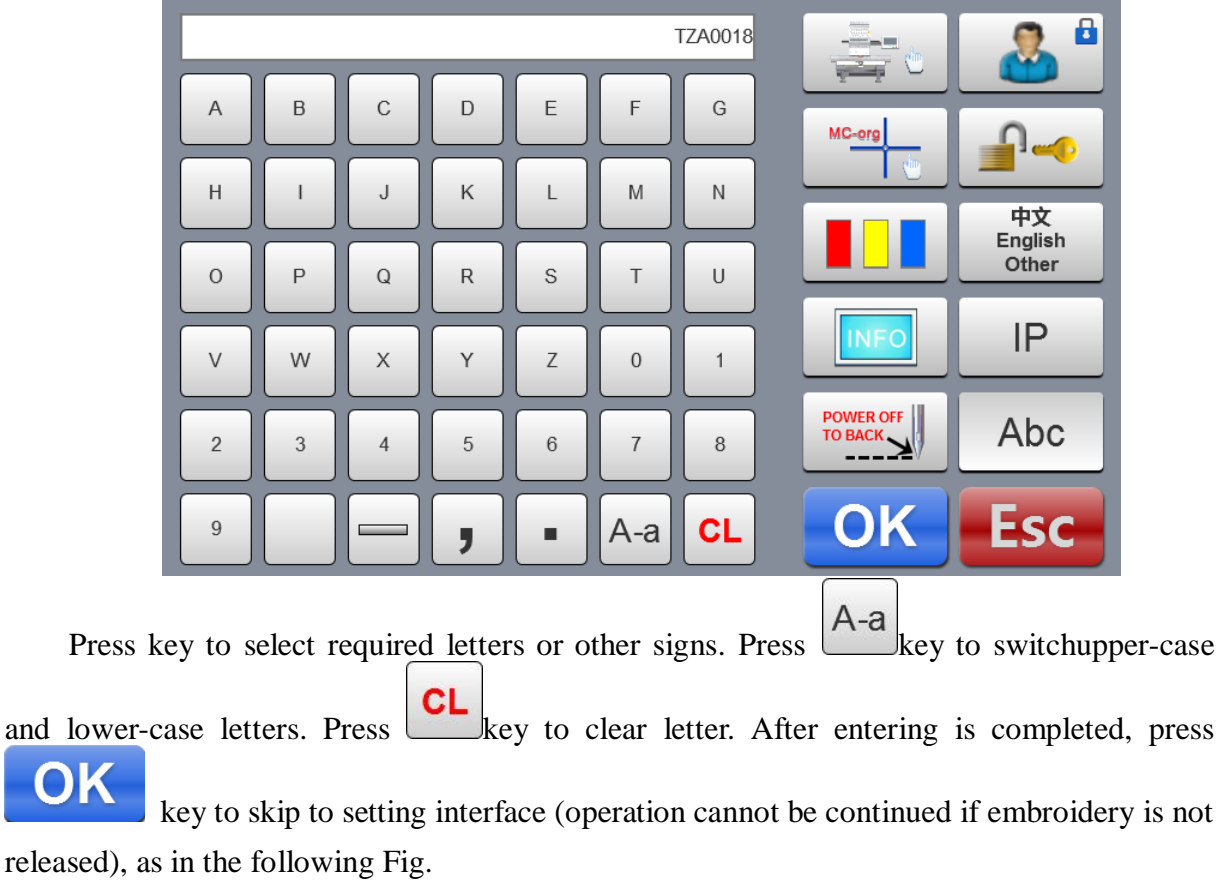

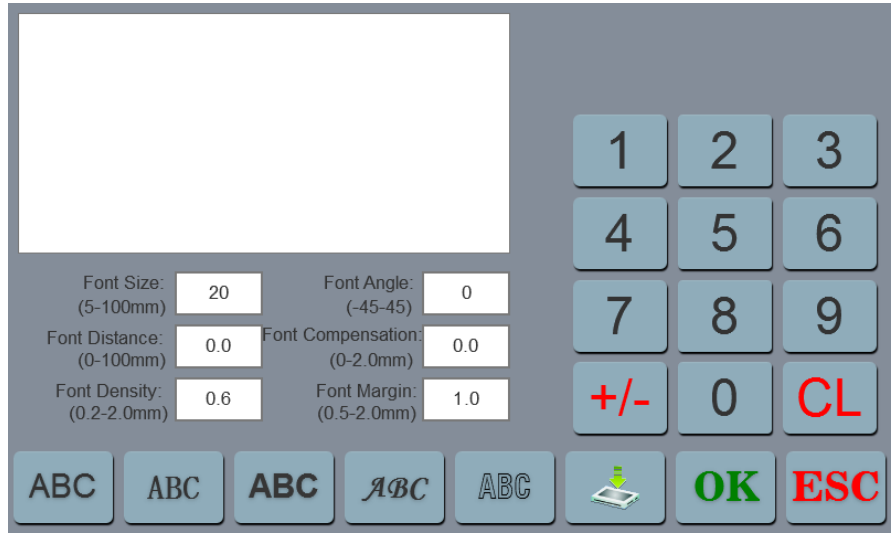

Set letter related parameters. After setting is completed, press key below to select

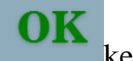

required letter type (5 types). Press  $\overrightarrow{OK}$  key to generate letter pattern. On the left upper

corner, it can see the generated enbroidery card. Press key to save embroidery card in memory.

# <span id="page-28-0"></span>**Part V7 Manual Operation for Color Changing**

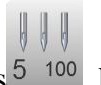

In working or preparation interface, press  $\begin{array}{c} \|\|\|\ \end{array}$  key to take manual color changing operation. The interface will pop up the figure leeboard. Press corresponding figures according to requirements to switch color to specified needle bar.

# **Part 8 Manual Trimming**

<span id="page-29-0"></span>Either in embroidery preparation or working status, it can take trimming operation.

Press  $\left\{ \mathbf{x}\right\}$  key on panel to take bottom facial suture trimming operation.

## **Part 9 Tabouret Origin Operation**

<span id="page-30-0"></span>Tabouret origin operation includes manual origin setting and absolute origin searching and software limits setting.

In machine operation interface, press  $\Box$  key to enter into origin operation interface, as in the following Fig.

MC-org

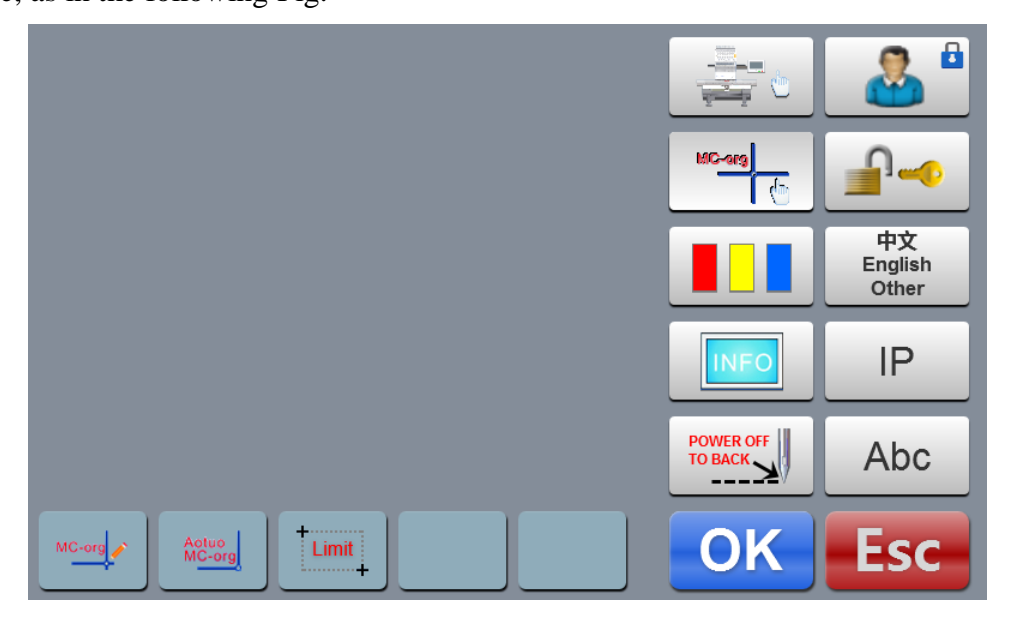

## <span id="page-30-1"></span>**9.1 Manual Tabouret Origin Setting**

In tabouret origin interface, press key to select operation. The interface will pop up a dialogue "Set the current point as tabouret origin or not?" Press complete setting. PX/PY coordinates are changed into0.0.

## <span id="page-30-2"></span>**9.2 Automatic Searching for Absolute Origin of Tabouret**

Absolute origin is to use tabouret limits to detect absolute position of tabouret, so as to ensure using embroidery recovery in power failure to take accurate embroidery continuation when accident appears during embroidering process.

**The function is automatic searching of system. It must confirm whether the limit sensor can be used effectively or not. Otherwise, it may cause damage of mechanical**

#### **part.**

In tabouret origin interface, press  $k = \frac{1}{\sqrt{2\pi}}$  key to select operation. The interface will pop up a dialogue "Please confirm the limit switch is in normal operation." Press

key to start absolute origin seraching. After seraching is completed, the tabouret will return to the stop point before searching automatically.

After absolute point is searched, the operation is always valid if the tabouret is not moved after power failure.

#### <span id="page-31-0"></span>**9.3 Set Software Limits**

The function is only valid when tabouret setting is "Other".

In tabouret origin interface, press  $k$  key to select operation. The interface pops up a dialogue "Move tabouret to left upper corner and press OK key." According to the prompt of

moving tabouret to left upper corner, press key. The interface pops up a dialogue "Move tabouret to right upper corner and press OK key." According to the prompt of moving

tabouret to right upper corner, press, press.  $\mathbf{R}$  key and the setting is completed.

**Cancel software limit: after entering to software limit interface, don't move the** 

tabouret and press key twice continuously. It will cancel software limit.

## **Part 10 Tabouret Setting**

<span id="page-32-0"></span> The function is only used to set hat frame and A-E tabourets size and dimension from absolute origin of tabouret to tabouret center.

In embroidery parameter interface, press "tabouret setting" key, as in the following Fig.

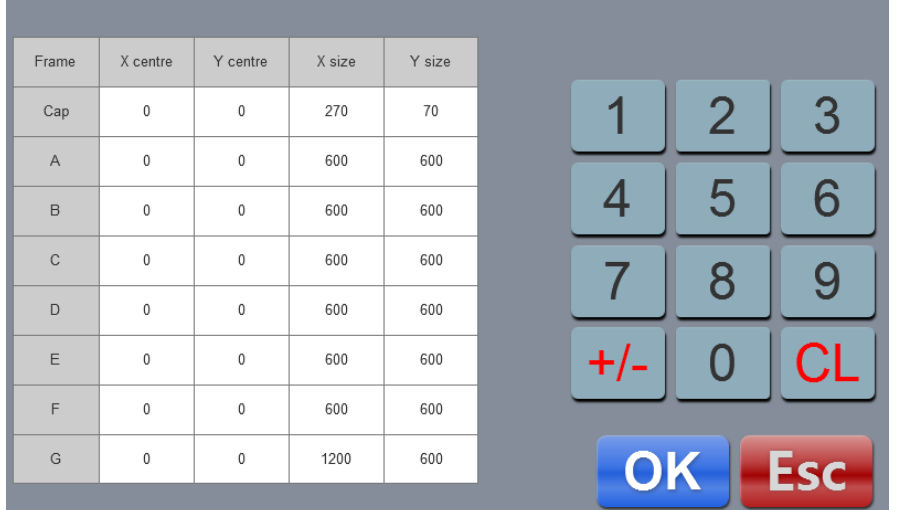

Set tabouret related parameters according to the requirements. After setting is completed,

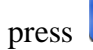

press key to save setting.

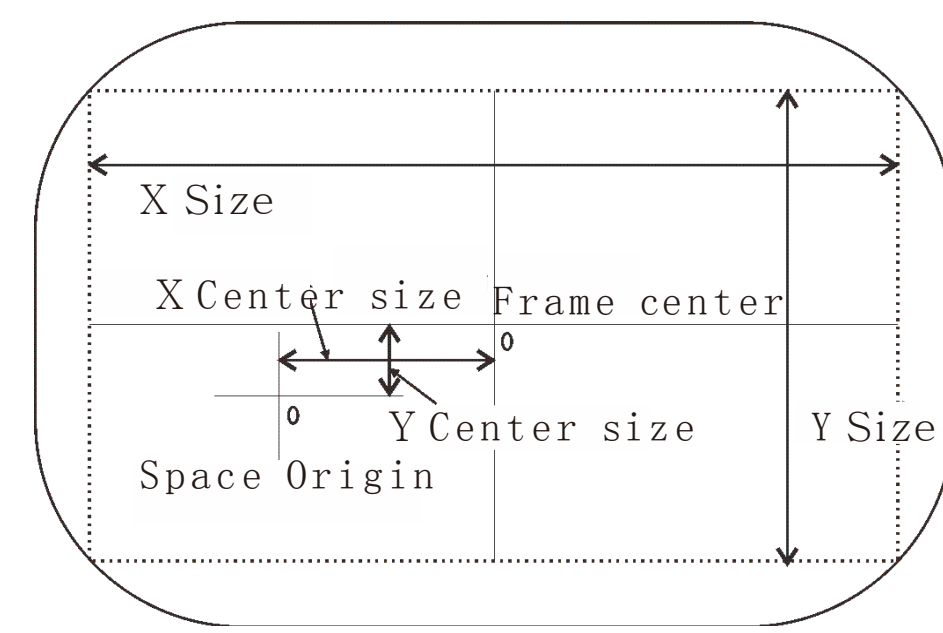

**Tabouret Setting Diagram:**

# **Part 11 Production Statistics**

<span id="page-33-0"></span>The function is only used to statistics generation and statistics clearing operation.

Check the processing information on main interface. The front is production quantity of current embroidery card and the latter one is total stitches of current embroidery.

Click statistics once to check the breakage times.

# **Part 12 Spindle Jogging Operation**

<span id="page-34-0"></span>The function is only used for spindle positioning and stop. It can be operated on interfaces with leys.

Take jogging operation according to requirements.

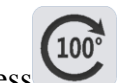

Press  $\overbrace{100^\circ}$  key to jog spindle to 100 degree (zero position).

# **Part 13 Language Switching**

<span id="page-35-0"></span>Frame interface, press.<br>In main menu interface, press. <sup>Other</sup> key to take language switching operation.

Click and select required language. The system is switched to the selected language automatically.

# **Part 14 Embroidery Parameters**

<span id="page-36-0"></span>According to different machine configuration and embroidery processing requirements, it shall modify some commonly used parameters to meet the operation requirements.

In the main menu interface, press Emb Param key to enter into embroidery parameter interface. Click parameter content to be modified, and press  $\Box$  or  $\Box$  key to take modification. After modification is completed, press  $\overrightarrow{OK}$  key to save modigfication and return to main menu inteface automatically.

See Attached List I on related definitions of embroidery parameter and value ranges.

# **Part 15 Machine Parameters Setting**

<span id="page-37-0"></span>The parameter is only used for professional technician of assembly plant. Don't make modification without permission by other persons to avoid causing damage to the machine and abnormal operation.

# **Part 16 User Management**

<span id="page-38-0"></span>The parameter is only used for professional technician. Don't make modification without permission by other persons to avoid causing abnormal operation of machine.

# **Part 17 Restriction Releasing**

## <span id="page-39-1"></span><span id="page-39-0"></span>**17.1 Locking Removing**

As restriction on use is expired, the system is locked automatically and prompts to release restriction by inputting passwords, as in the following Fig.

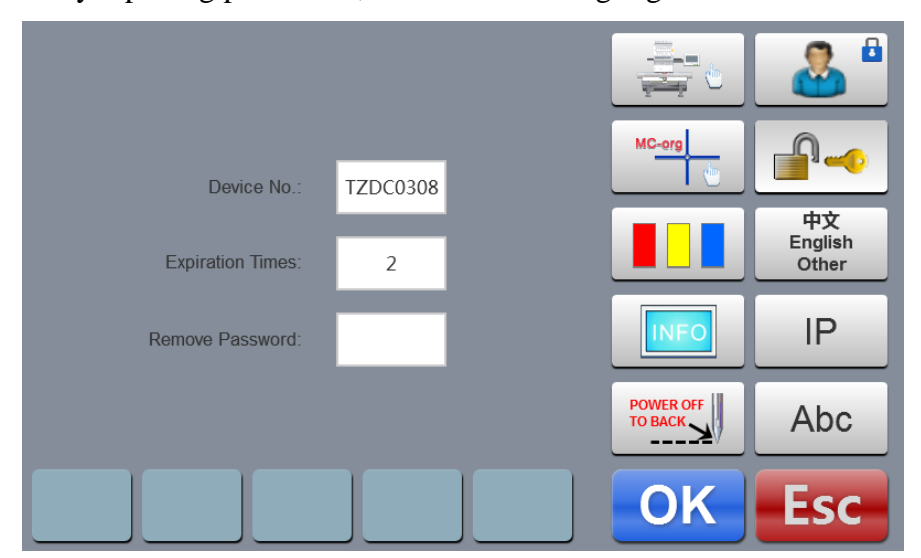

Click releasing passwords box, and a figure keyboard is popped up. Press the keys and input passwords (8 digits) obtained from the supplier to take release operation. Press

key to release restriction and continue using.

It can obtain passwords advance to release for multiple times.

# **Part 18 System Test**

<span id="page-40-0"></span> The operation is mainly for maintenance personnel, and is used to test whether the operation of machine is normal.

In machine operation interface, press  $\mathbb{R}^n$  key to enter into test interface.

#### <span id="page-40-1"></span>**18.1 Input Test**

In test interface, press  $k = \frac{1}{2}$  key to enter into input test. Check whether each item is changed along with the variation of status changing. If it is not changed, current input signal may have fault. Please check and make maintenance.

#### <span id="page-40-2"></span>**18.2 Output Test**

In test interface, pres  $\begin{array}{c} \begin{array}{c} \begin{array}{c} \text{if } \mathbb{C}^{\text{new}} \end{array} \\ \text{[Fe]} \end{array} \end{array}$  key to enter into output test. Press **FES** corresponding to every test item, check whether the output is valid. If corresponding equipment output has no action, the current output may have fault. Please check and make maintenance.

Crocheting test: Press the key once, and the crocheting cutter is taken alternative action between stretching and reverse returning.

Trimming test: Press the key once, and trimming motor is taken alternative action between half circle rotation to stop and another half circle rotation on the same direction to in place.

 Buckling test: Press the key once, and the buckling electromagnet is actuated for 2s and disconnected automatically.

Left tinsel test: Press the key once, and the tinsel landing chassis executes descending, output for 3 times and lifting.

Right tinsel test: Ditto

### <span id="page-41-0"></span>**18.3 Spindle Test**

In the test interface, press key to enter into spindle test. Press corresponding to every test item, check whether the output is valid. If corresponding equipment output has no action, the current output may have fault. Please check and make maintenance.

XY axis test: Press Up and Down keys to modify the mobile pulse number (1-127) of

motor. The default value is 12 pulses. Press key to start back and forth movement.

Spindle test: Press key to start rotation in speed of 100rev / min. Press Up and Down keys to modify the spindle speed and check whether the current rotation speed is consistent with actual rotation speed. (within 5 rev difference for 1000 rev).

QEP test: press **ILEST** key to test spindle coder line number and zero position width.

#### <span id="page-41-1"></span>**18.4 Machine Head Test**

**TEST** In the test interface, pres. **Key to enter into machine head breakage test.** Press figure button to test corresponding needle bar. Check whether breakage detection is valid. If the pre-out has fault, Please check and make maintenance.

Facial suture test: When facial suture test spring is closed, red indicator is normally on. It is changed into green when it is separated.

Bottom suture test: Toggle the test wheel. The indicator is flashing along with the toggle speed.

Select facial suture and bottom suture according to the requirements.

# **Part 19 System Information**

<span id="page-42-1"></span><span id="page-42-0"></span>In main menu interface, press key to enter into system information interface.

## **19.1 System Number and Version Information Checking**

It is used to check the code of control system.

INFU In system information interface, press key to check.

## <span id="page-42-2"></span>**18.2 System Update**

It is used to update software version of control system.

**UPdate** In system information interface, press key to start update operation. Take update operation according to prompts. **It cannot appear power failure during update process.** Update is completed for about 3 minutes, and the system is skipped to working interface automatically.

Update may clear current embroidery file. Please complete current embroidery before update.

Shortcut updates program operation. After the machine powered in and displayed LOGO

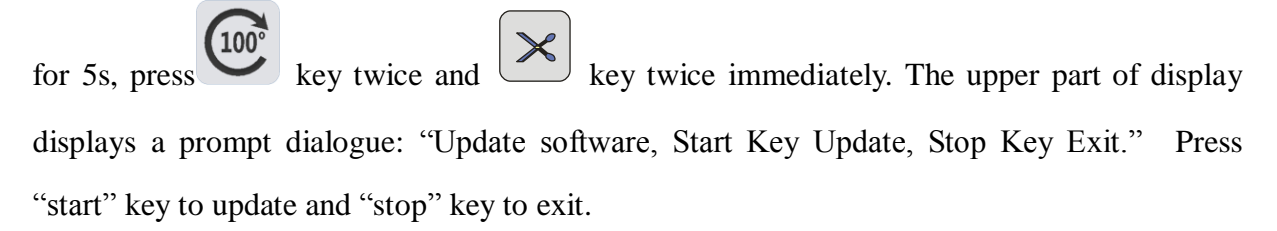

Shortcut updates map depot operation After the machine powered in and displayed

LOGO for 5s, press  $\begin{bmatrix} 100^{\circ} \\ \text{key} \end{bmatrix}$  key for three times immediately. The upper part of display displays a prompt dialogue: "Update picture, Start Key Update, Stop Key Exit." Press "start" key to update and "stop" key to exit.

# **Part 20 IP Setting**

<span id="page-43-0"></span>In the main menu interface, press **IP** key to enter into IP setting interface. The IP set for the machine must be in the same number segment with LAN IP, otherwise, it cannot be linked, i.e. the first 3 number segments shall be identical and the last address cannot be conflict.

# **Part 21 System Initialization**

<span id="page-44-0"></span>After the machine powered in and displayed **LOGO for 5s,** press  $\left[\frac{\times}{\text{eV}}\right]$  key for 3 times then, the system. After the system initialization is completed, the buzzer sounds "tick, tick, tick" three times continuously, the system will enter into embroidery preparation interface.

It is used for the condition the system cannot be operated due to accidental self-locking or default setting recovery is required.

# **Part 22 Appendix**

# <span id="page-45-1"></span><span id="page-45-0"></span>**22. 1 Parameter Table**

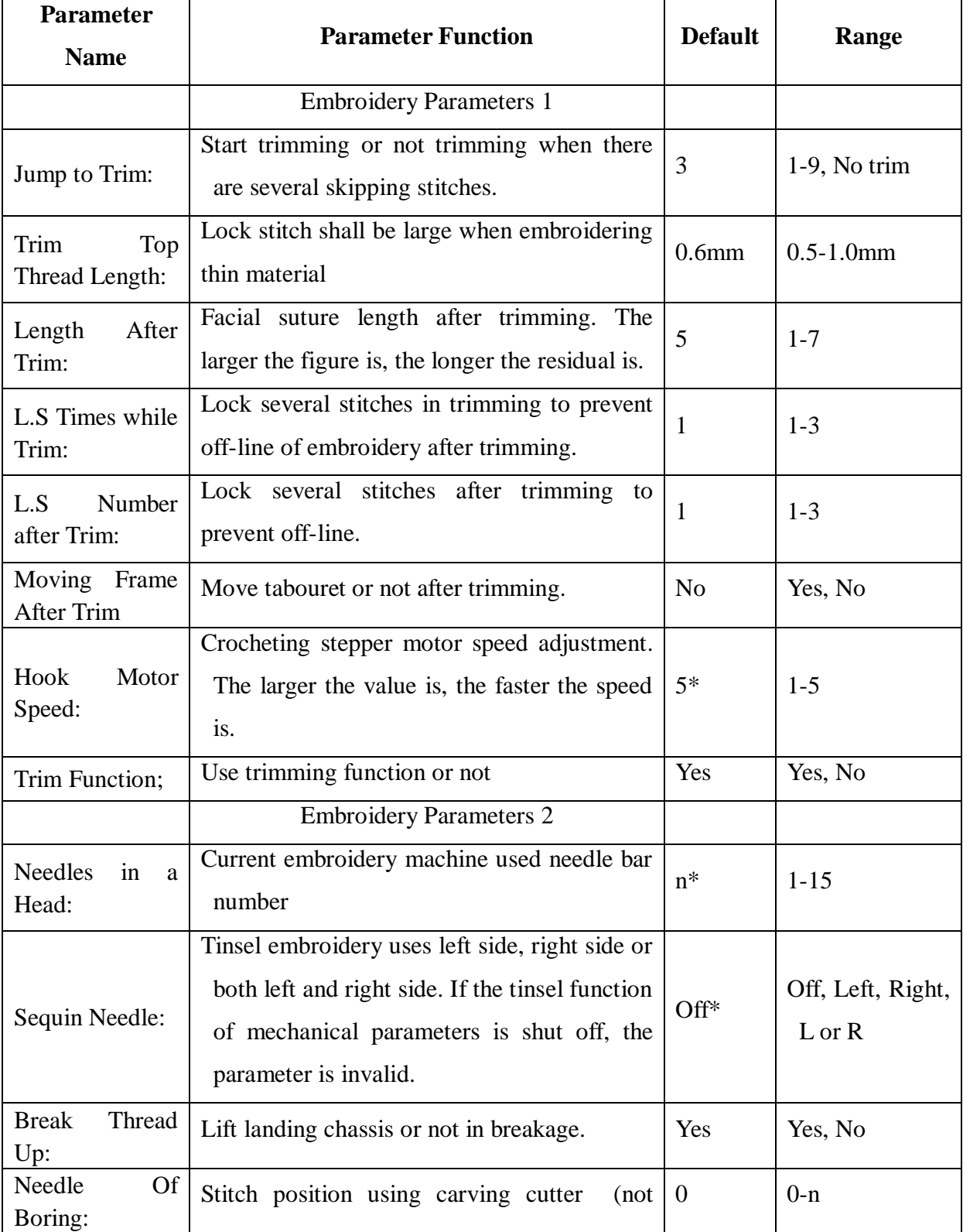

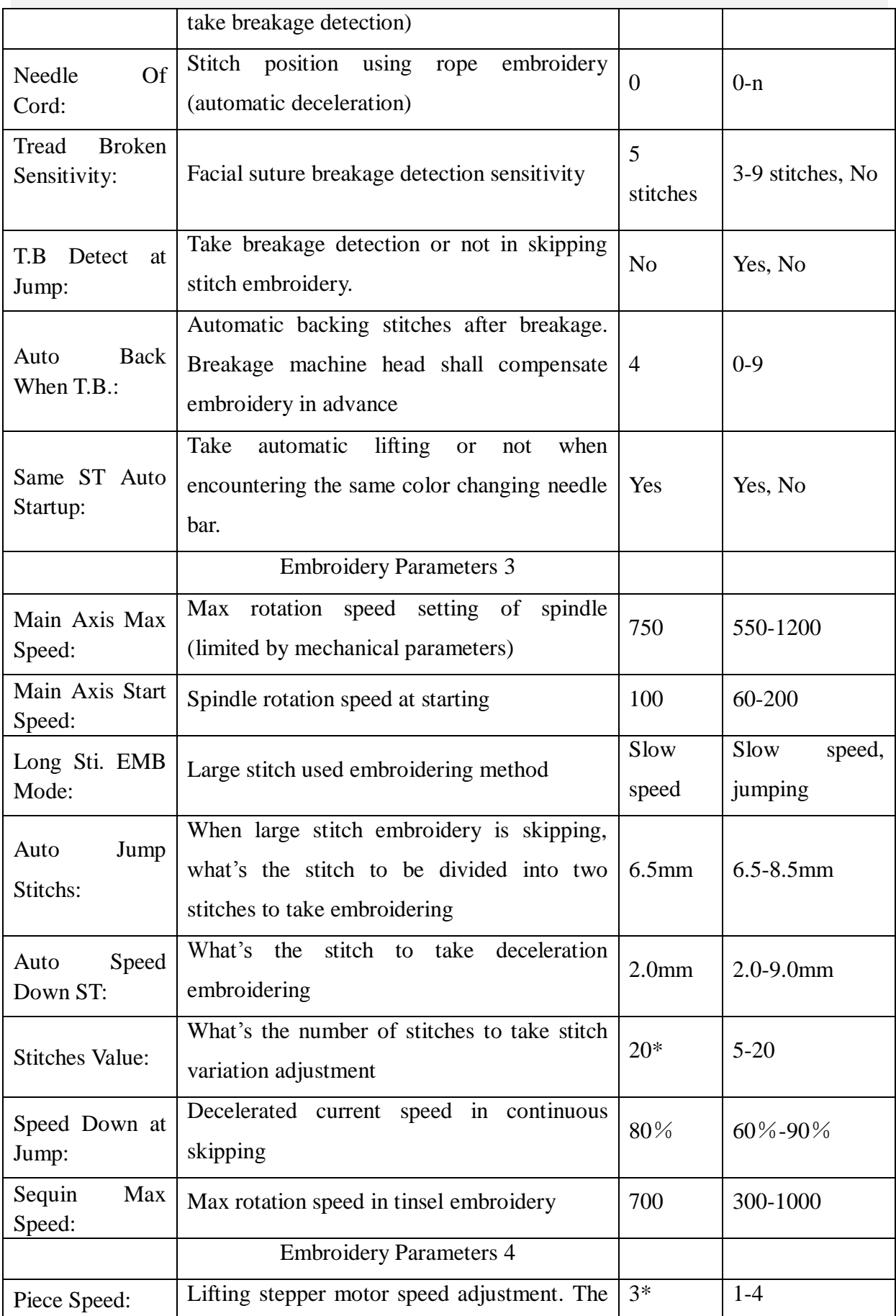

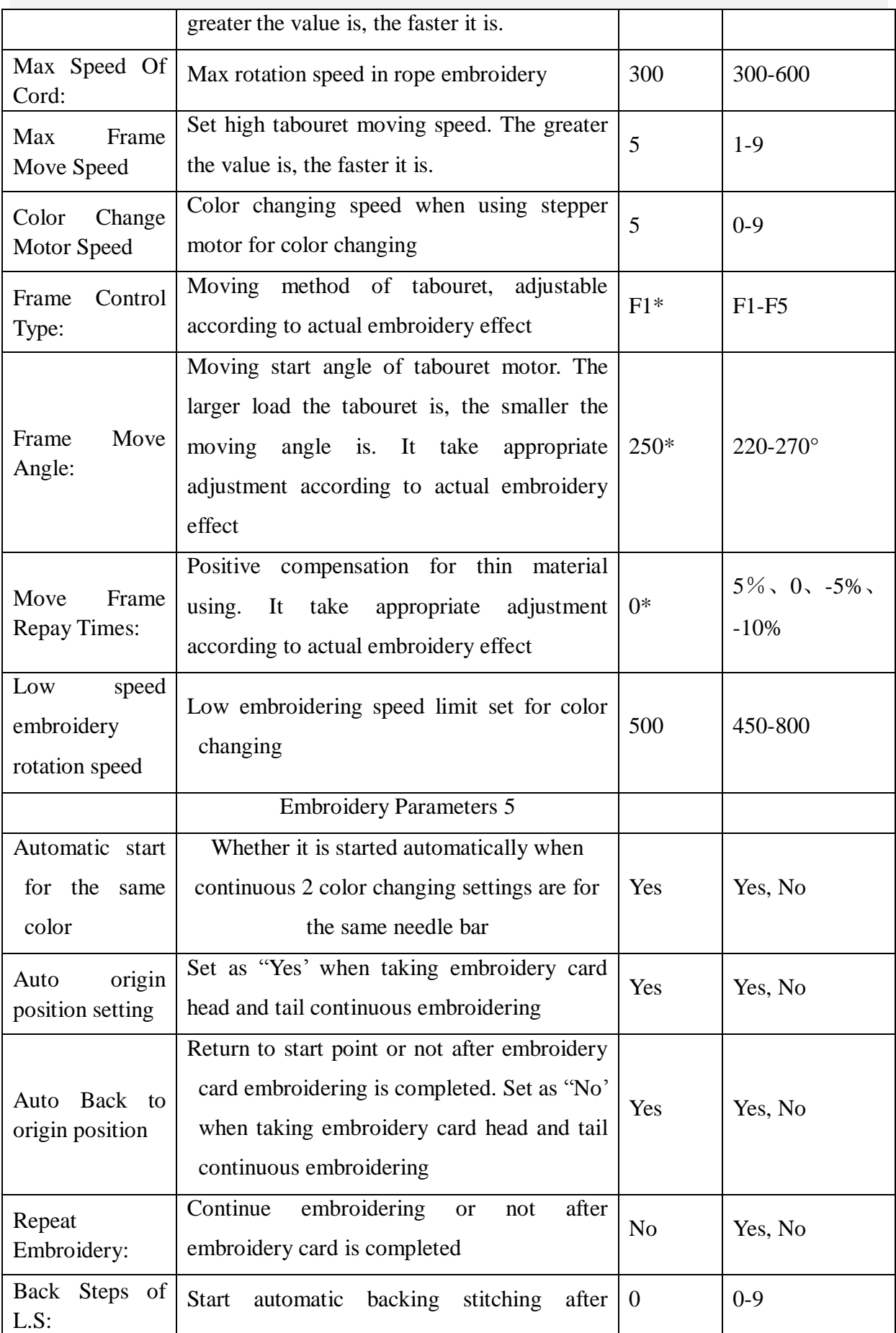

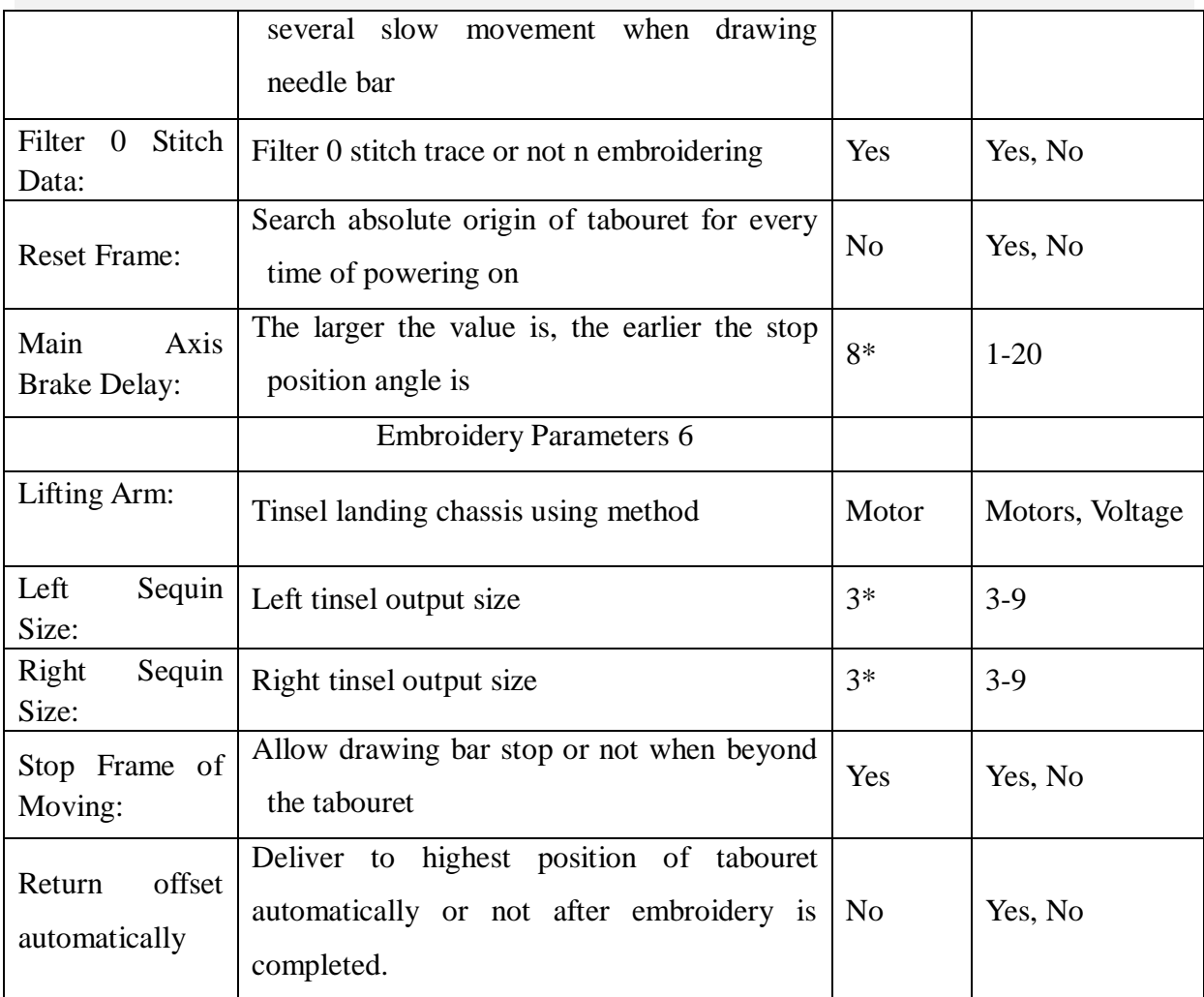

**n\*** Embroidery machine using needle bar number (no default value)

**-\*** Set according to requirements (no default value)

# <span id="page-48-0"></span>**22. 2 System Errors and Countermeasures List**

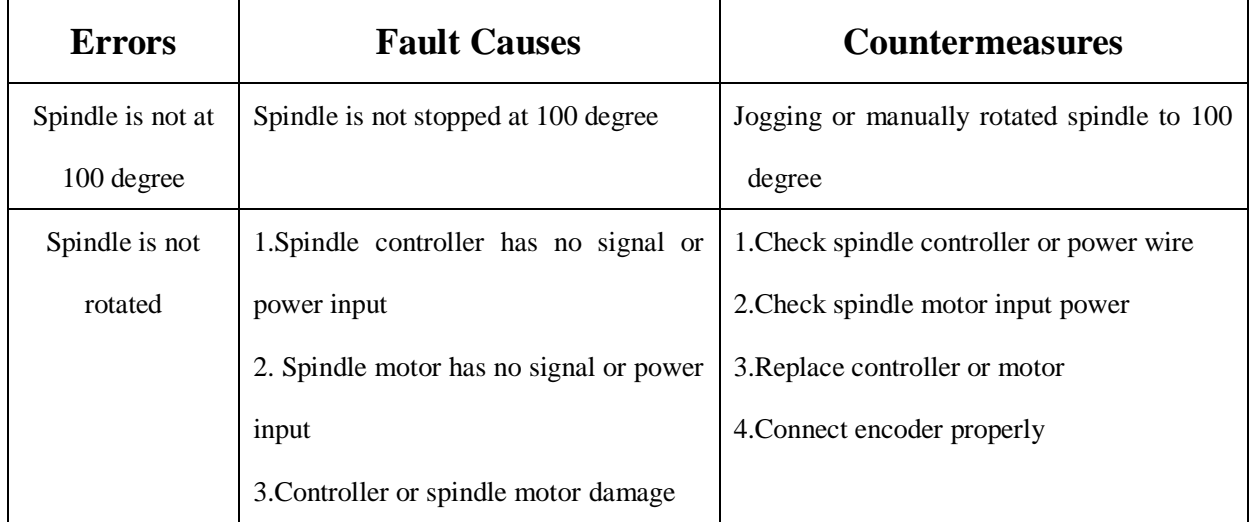

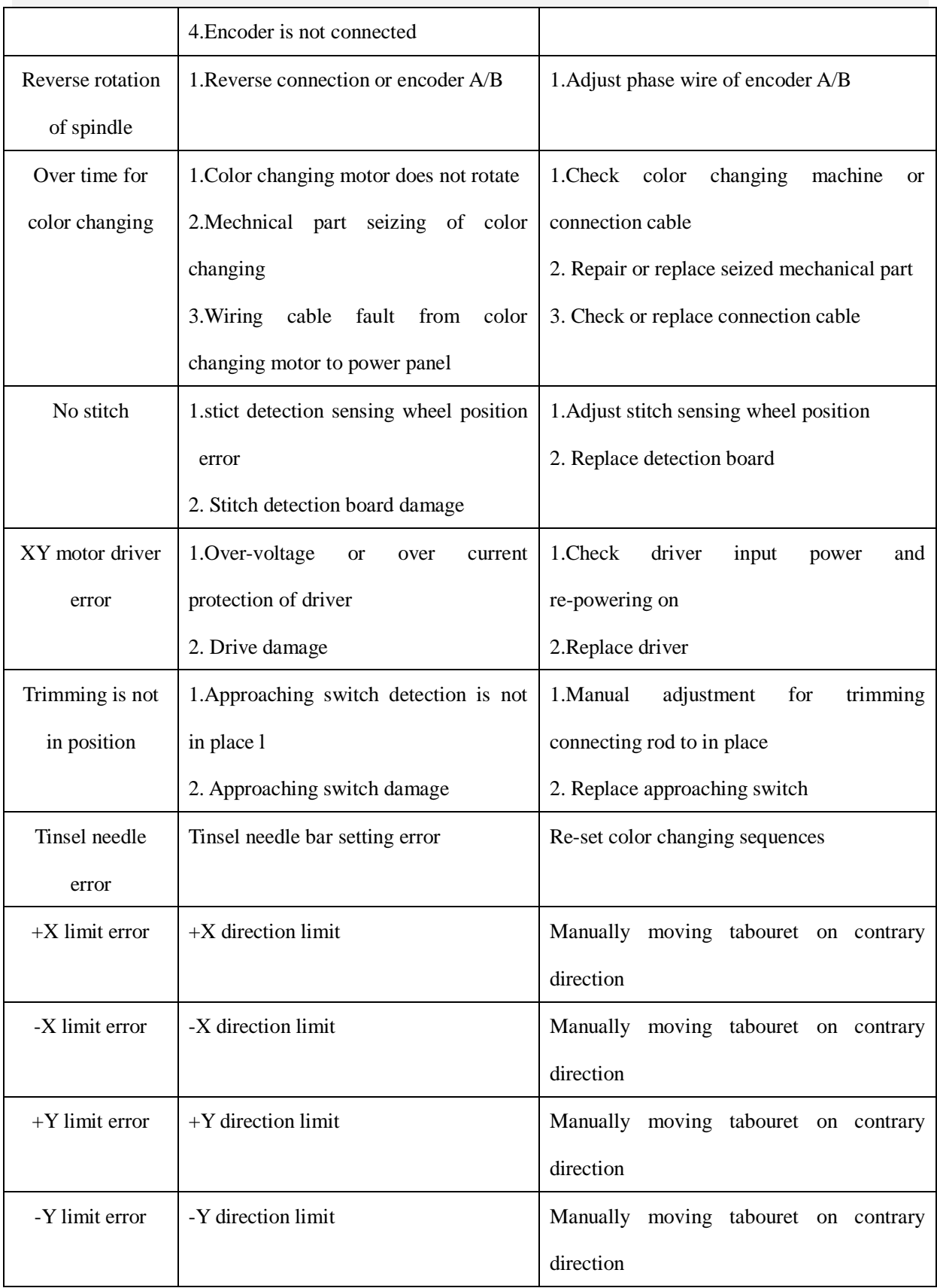